ANC-120e USB to DH+ Adapter

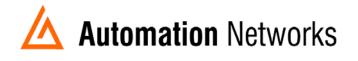

## ANC-120e USB driver installation for windows 8 / Windows 10

This document provides information to install the ANC-120e driver for Windows 10 and Windows 8

There shall be 2 files in the driver package that you have received from Automation Networks & Solutions LLC.:

- "ANC120e\_RNDIS\_WIN8-10.inf" Driver description file
- "anc120e.cat" signed security catalog file
- 1. Open "Device Manager" window
- If Windows incorrectly assigned a USB-serial driver to ANC-120e device, we need to replace the driver.

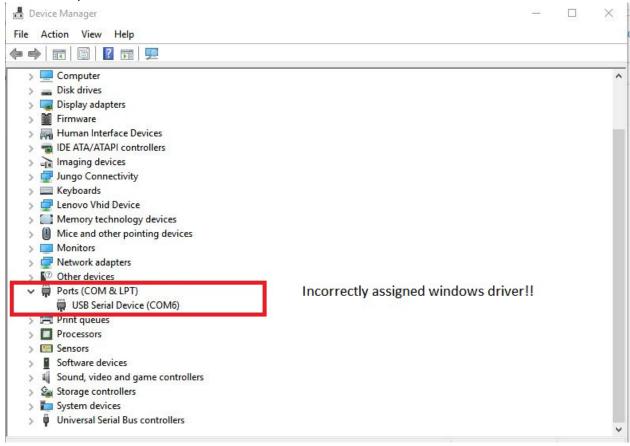

- 3. Right click on "USB Serial Device (COMX)", where X can be any number and is dynamically assigned by Windows OS
- 4. Click on "Update Driver Software.."
- 5. Click on "Browse my computer for driver software"

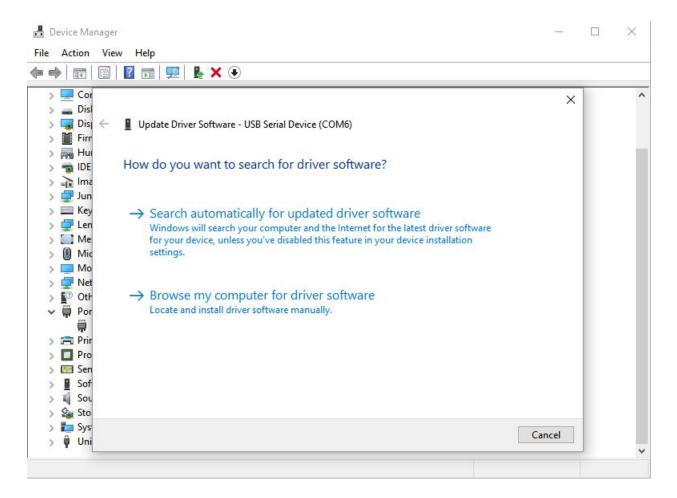

- 6. Click on "Let me pick from a list of device drivers on my computer"
- 7. Click on "Have Disk" button
- 8. Click "*Browse*" and navigate to the folder on your computer where the ANC-120e driver package is located

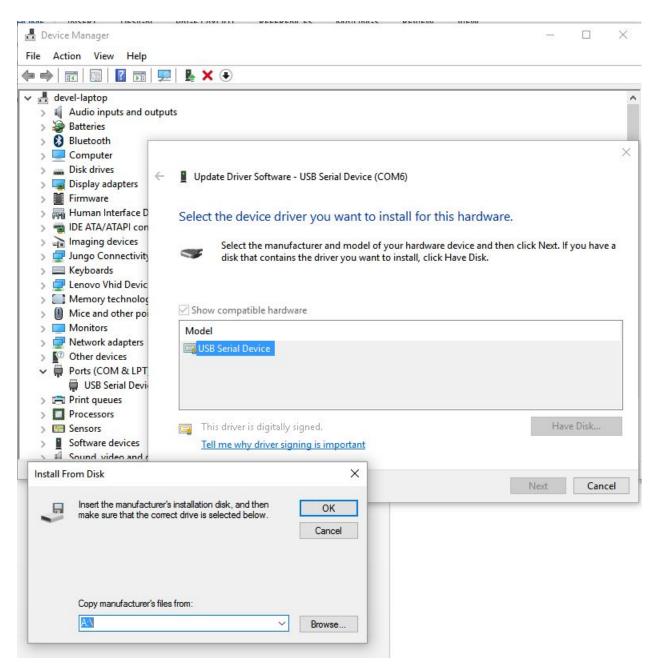

9. Select "ANC120e\_RNDIS\_WIN8-10.inf" file and press "Open" and then "OK"

| 🛔 Locate Fi    | le                        |                  |                   | ×    |
|----------------|---------------------------|------------------|-------------------|------|
| Look in:       | ANC120E                   |                  |                   |      |
| Name           | ^                         | Date modified    | Type              | Size |
| Me ANC         | 120e_RNDIS_WIN8-10.inf    | 6/2/2016 5:22 PM | Setup Information |      |
| <              |                           |                  |                   |      |
| File name:     | ANC120e_RNDIS_WIN8-10.inf |                  | ~ Op              | en > |
| Files of type: | Setup Information (*.inf) |                  | Cancel            |      |

## 10. Now the correct ANC-120e driver will be displayed

11. Click "Next" button

| 📱 Up  | date Driver Software - USB Serial Device (COM6)                                                                              |           |
|-------|----------------------------------------------------------------------------------------------------|-----------|
| Selec | t the device driver you want to install for this ha                                                                          | rdware.   |
|       | Select the manufacturer and model of your hardware device<br>disk that contains the driver you want to install, click Have [ |           |
|       | ow compatible hardware                                                                                                    |           |
| Mod   | el<br>NC-120e USB-DH+                                                                                                    |           |
| A     |                                                                                                    |           |
| A     |                                                                                                    |           |
|       | his driver has an Authenticode(tm) signature.                                                                                | Have Disk |
|       |                                                                                                    | Have Disk |

- 12. The driver will start installing and a confirmation window will appear indicating that the driver was installed successfully
- 13. Click "Close"

Update Driver Software - ANC-120e USB-DH+
Windows has successfully updated your driver software
Windows has finished installing the driver software for this device:
ANC-120e USB-DH+

Close

## 14. Now ANC-120e device will be visible in the "*Device Manager*" window under "*Network Devices*" category

| Device Manager                           |  | > |
|------------------------------------------|--|---|
| ile Action View Help                     |  |   |
| • 🔿   📰   📴   🔢 📰   晃   💺 🗙 🕑            |  |   |
| devel-laptop                             |  |   |
| > 👖 Audio inputs and outputs             |  |   |
| > 🧽 Batteries                            |  |   |
| > 🕴 Bluetooth                            |  |   |
| > 💻 Computer                             |  |   |
| > Disk drives                            |  |   |
| > 🕎 Display adapters                     |  |   |
| > 📔 Firmware                             |  |   |
| > 🐺 Human Interface Devices              |  |   |
| > 💼 IDE ATA/ATAPI controllers            |  |   |
| > 🚡 Imaging devices                      |  |   |
| > 🖵 Jungo Connectivity                   |  |   |
| > Keyboards                              |  |   |
| > 🖵 Lenovo Vhid Device                   |  |   |
| > Memory technology devices              |  |   |
| Mice and other pointing devices          |  |   |
| > Monitors                               |  |   |
| V 🖵 Network adapters                     |  |   |
| ANC-120e USB-DH+                         |  |   |
| Bluetooth Device (Personal Area Network) |  |   |
| Bluetooth Device (RFCOMM Protocol TDI)   |  |   |
| 🚽 Intel(R) Dual Band Wireless-AC 7260    |  |   |
| Pealtek PCIe GBE Family Controller       |  |   |
| TAP-Win32 Adapter V9                     |  |   |
| TorGuard Virtual Adapter V9              |  |   |
| > 10 Other devices                       |  |   |
| Print queues Torcessors                  |  |   |
| Sensors                                  |  |   |
| Software devices                         |  |   |
| Sound, video and game controllers        |  |   |
|                                          |  |   |
|                                          |  |   |
| D                                        |  |   |
| > Universal Serial Bus controllers       |  |   |
|                                          |  |   |
|                                          |  |   |

You have successfully installed ANC-120e Windows 8/10 driver